H

# Das Startmenü von Windows 10

Über das Startmenügelangen Sie zu allen Programmen. Klicken Sie dazu auf **Start** in der linken unteren Ecke.

**RES** 

Oder drücken Sie auf der Tastatur auf die **Windows-Taste**.

Das Startmenü hat ein dreispaltiges Layout, bei  $\overline{A}$ dem in einem schmalen Streifen ganz links <mark>人</mark> Acrobat Reader DC unten alle wichtigen Bedienelemente erreichbar **ED 74** Adobe Application Manage sind: MP Navi<mark>g</mark><br>FY 2 0 Adobe Device Central CS5.5 例 Ihr **Benutzerkonto** Adobe Dreamweaver CS5.5 Kontoeinstellungen ändern **Co** 一 (Mit Klick darauf können Adobe ExtendScript Toolkit CS5.5 Sperren Sie die Kontoeinstellungen Adobe Extension Manager CS5.5 Nero Expres ändern, den Adobe Help Sperrbildschirm aufrufen,  $\odot$  $\bigodot$ Adobe Widget Brow sich abmelden oder den MyPhoneExpl Alarm & Uhr Benutzer wechseln) der Datei-Explorer sowie alle Ordner, die man über die Einstellungen aktiviert hat calibre 64bit - E-book Manage Ð e e .<br>Aozilla Firefi Microsoft Edge ෑලූ die **Einstellungen** Canon iP7200 series Manual (siehe Infoblatt Einstellungen von Windows 10) -<br>Canon Utilitie Energie sparen CanoScan LiDE 100 Fix HTML 1.0 den PC **herunterfahren**, **neu**  Herunterfahren oncept desigr **starten** oder in den A ٦Ė Neu starten **Energiesparmodus** versetzen  $\Omega$  $\vert$  Cortans Oben links finden Sie das Symbol வெ ක **Erweitern** . Damit können Sie  $\overline{D}$ Dokumente digiKam 4.12.0 die Beschriftungen der linken  $\mathcal{L}^{\dagger}$ **Rilder** Spalte einblenden. C:\Users\Ulli\Docu... Windows 10 Build 1... **OM** Posteingang - janss... F  $\circ$  $\Box$ Einstellunge 63 Ein/Aus  $(1)$ 

In der zweiten Spalte folgen dann alle **Apps und Programme**.

Zuoberst sieht man die zuletzt installierten und die am häufigsten genutzten Programme, wenn man dies über die Einstellungen aktiviert hat.

Diese Liste ist nach Buchstaben sortiert. Wenn man auf einen Buchstaben klickt, erscheint ein alphabetisches Shortcut-Menü, in dem man den gewünschten Buchstaben anklicken kann. Programmordner lassen sich durch Klick auf das Dreieck  $\vee$  ausklappen.

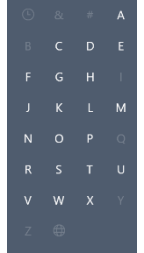

In der dritten Spalte finden Sie die angehefteten **Kacheln**. Sie können die von Ihnen gewünschten Programme dort anzeigen lassen.

Sie starten ein Programm oder eine App, indem Sie auf den entsprechenden Eintrag in der Liste oder rechts auf die entsprechende Kachel klicken.

Durch Klick außerhalb des Startmenüs wird es wieder geschlossen. Oder klicken Sie nochmal auf das Start-Symbol. Oder drücken Sie auf der Tastatur auf die Windows-Logo-Taste.

#### ANHEFTEN ODER LÖSEN VON APPS

Sie können jedes installierte Programm an den Startbildschirm anheften. Klicken Sie das anzuheftende Programm in der Liste aller Apps mit rechts an. Klicken Sie dann auf An "Start" anheften.

Sie können ein Programm genauso mit Rechtsklick auch wieder **von "Start" lösen**.

Über **Mehr** können Sie ein Programm auch an die Taskleiste anheften, als Administrator ausführen oder den Speicherort öffnen.

Wenn Sie einen **Ordner anheften** möchten, klicken Sie ihn im **Datei-Explorer** mit der rechten Maustaste an, und klicken Sie dann auf An "Start" anheften.

Eine Einstellung oder eine Funktion in der Systemsteuerung können Sie auch mit Rechtsklick An "Start" anheften.

# ÄNDERN DER GRÖßE VON KACHELN

Klicken Sie auf dem Startbildschirm die Kachel mit rechts an, und klicken Sie dann auf **Größe ändern**. Wählen Sie die Größe aus.

Hinweis: Die Größe einiger Kacheln kann nicht oder nicht in alle Größen geändert werden.

## LIVE-KACHELN

Manche Kacheln (Wetter, Fotos,…) zeigen bei entsprechender Größe eine Liveansicht. Diese können Sie mit Rechtsklick auf die Kachel über *Mehr* aktivieren und deaktivieren.

### NEUANORDNEN VON KACHELN

Sie können Kacheln ganz nach Ihren Wünschen anordnen. Ziehen Sie die Kachel, die Sie verschieben möchten, mit gedrückter Maustaste an die gewünschte Position.

Um eine **neue Kachelgruppe** zu erstellen, schieben Sie eine Kachel zwischen zwei Gruppen und lassen Sie los.

Sie können auch ganze Gruppen mit gedrückter Maustaste in der Namenszeile **verschieben und neu anordnen.**

#### GRUPPEN BENENNEN

Klicken Sie im Startmenü über der Gruppe auf *Gruppe benennen*. Geben Sie einen Namen ein.

#### ORDNER-KACHELN ANLEGEN

Wenn Sie eine Kachel mit gedrückter Maustaste auf eine andere Kachel schieben, wird eine Kachel als Ordner angelegt, in dem die App-Kacheln dann sind. Auch diese Ordner-Kachel kann benannt werden. Durch Klick auf die Ordner-Kachel wird diese aufgeklappt und die Programme darin darunter als Kacheln angezeigt, so dass Sie ein Programm anklicken können. Mit Klick auf das Pfeilsymbol schließt sich der Ordner wieder.

Version 2004

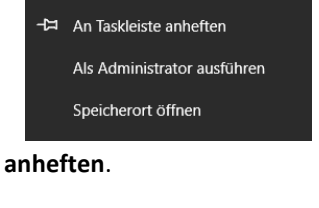

-<br>Hand Taskleiste anhefte .<br>ශ්රී App-Einstellungen Bewerten und Kritik schreib

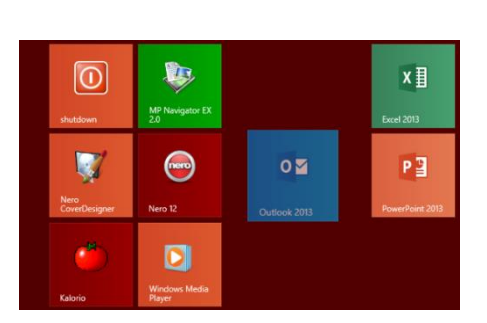

Von "Start" löse

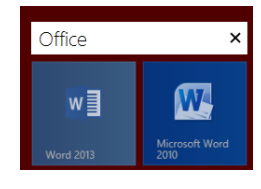

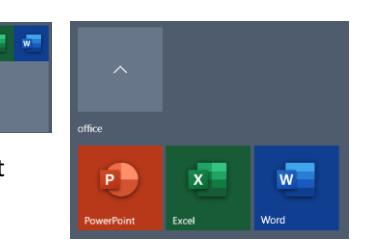

**2**

Sie können die einzelnen Kacheln nach dem Aufklappen auch wieder in die normale Kachelliste verschieben. Wenn alle daraus verschoben werden, der Ordner also leer ist, verschwindet der Ordner wieder.

# DIE GRÖßE DES STARTMENÜS

Wenn Sie mit der Maus an den oberen oder rechten Rand des Startmenüs gehen, wird der Mauszeiger zum Doppelpfeil. Nun können Sie mit gedrückter Maustaste die Breite oder Höhe verändern.

# KONTEXTMENÜ DES STARTMENÜS

Mit Rechtsklick auf das Start-Symbol gelangen Sie schnell zu weiteren Systemfunktionen wie Taskmanager, verschiedenen Einstellungen, Energieoptionen, …

Auch den Desktop können Sie so anzeigen lassen.

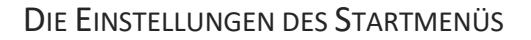

Über **Start – Einstellungen – Personalisierung – Start** gelangen Sie zu weiteren Einstellungsmöglichkeiten.

**App-Liste in Startmenü anzeigen** zeigt die Liste aller Apps an bzw. blendet sie aus.

Wenn Sie **Meistverwendete Apps** und **Zuletzt hinzugefügte Apps anzeigen** auf Aus stellen, sind diese nicht in der Liste aller Apps.

Um Werbung auf im Startmenü zu verhindern, stellen Sie den Schalter bei **Gelegentlich Vorschläge im Menü Start anzeigen** von Ein auf Aus.

**Startmenü im Vollbildmodus verwenden** zeigt das Startmenü über den ganzen Bildschirm.

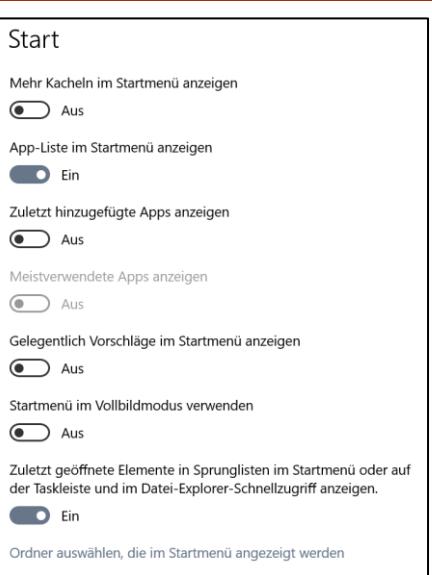

Fotoanzeige-win8-10.docx w] Bilder-uebertragen-win10.pdf Bilder-uebertragen-win10.docx

Programm von Taskleiste lösen

 $W \equiv$  Startmenue-Windo..

 $W$  Word 2016

Fenster schließen

℅

 $x \bar{x}$ 

Wenn Sie die Option **Zuletzt geöffnete Elemente** aktivieren, werden diese über Rechtsklick auf das Programm im Startmenü oder in der Taskleiste angezeigt.

Zusätzlich können Sie durch Klick auf den Pin <sup>-H</sup>, der rechts neben einem Dateinamen erscheint, sobald Sie darauf zeigen, eine Datei an die Liste anheften,

oder durch Klick auf <sup>-H</sup> wieder aus der Liste entfernen, oder Sie klicken den Dateieintrag mit der rechten Maustaste an und wählen im Kontextmenü den Befehl **An diese Liste anheften** bzw. **Aus dieser Liste entfernen**.

Hinweis: Weitere Informationen dazu finden Sie im Infoblatt *Die Taskleiste von Windows 10.*

Sie können auch bestimmte **Ordner auswählen, die im Menü Start angezeigt werden** (Dokumente, Musik,…). Diese erscheinen dann mit einem entsprechenden Symbol in der schmalen linken Spalte des Startmenüs.

**3**

Version 2004

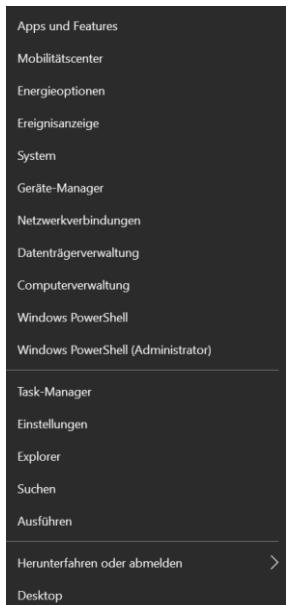